# **Motion Blur in Maya**

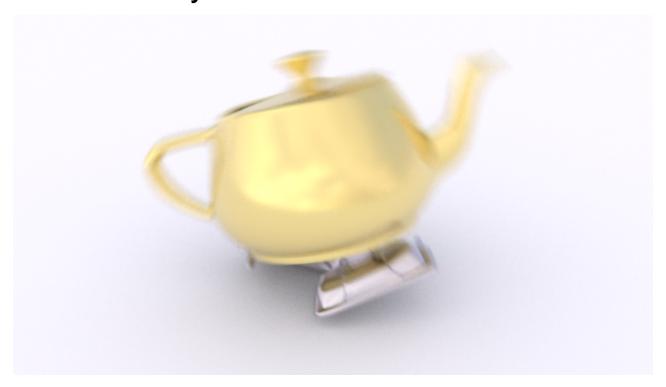

Let's look at a simple scene which demonstrates the effects of motion blur settings.

The following images show the positions of two balls at frames 1, 2, and 3. In this example key-frames are made with linear tangents, so that as we observe shutter timing, the balls will maintain a fixed speed.

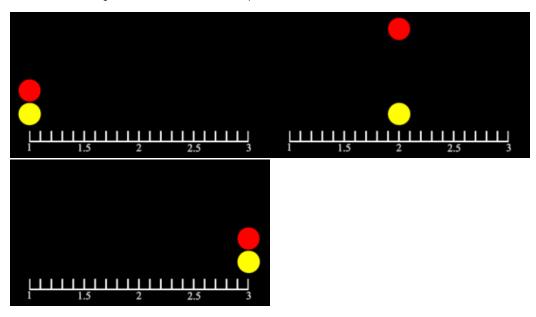

Motion blur can be enabled in the Render Settings window under the Features tab. By default it is not enabled.

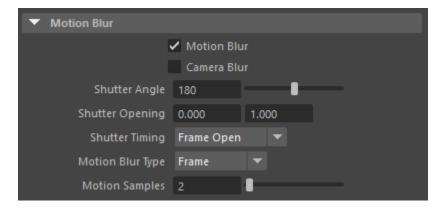

By default the Motion Blur Type is set to Frame, which is often sufficient for basic motion blur. The alternative, Subframe, is more accurate, but involves more sampling of geometry and transforms at different times. Shutter Timing settings other than Frame Open require Subframe blur. So let's go ahead and change the Motion Blur Type to Subframe. And then observe the effects of different Shutter Timing settings.

#### **Shutter Timing**

#### **Frame Open**

The following images show Frame Open blur for frames 1, 2, and 3. The shutter opens at the start of the frame. The default shutter angle of 180 means the shutter is open for half of a frame. Notice how the last frame has no blur. This is because there is no animation after the time that the shutter opens for that frame.

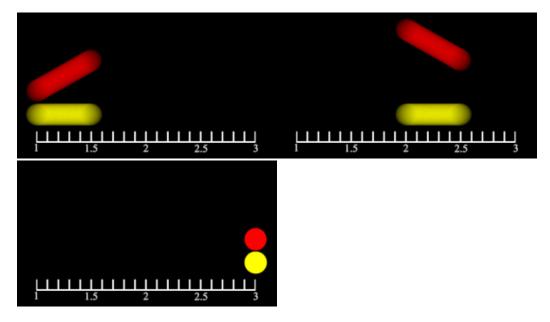

#### **Frame Center**

The following images show Frame Center blur, which means the shutter opens before the frame, and closes after, centered on the frame. The blur for the first and last frames looks shortened, because the animation does not extend beyond those frames.

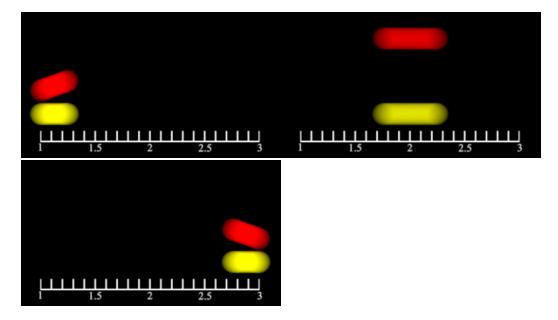

#### **Frame Close**

The following images show Frame Close blur, which means the shutter closes on the frame. Again, the first frame has no blur because there is no animation before that frame.

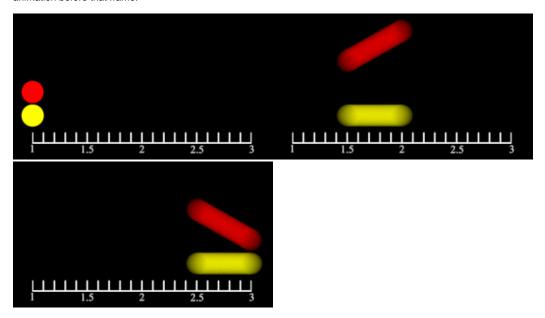

### **Motion Samples**

Our red ball looks kind of odd in the second frame with centered blur. The blur is horizontal, when the ball really should reach an apex in the middle of that streak. By default, there are only two motion samples, because they are expensive, and two is often sufficient. You can change the global number of motion samples in Motion Blur section of the Render Settings. Or if you know that only a particular piece of geometry requires extra samples, you can add them to just that geometry. Select the geometry, and in the Attribute Editor, under the transform tab for the selection, do Attributes->RenderMan->Add Motion Samples.

At the bottom of the Attribute Editor, with tab for the sphere's transform selected, you'll see a setting for motion samples.

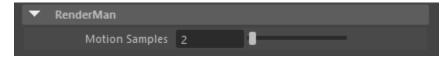

Two samples means that the position of the ball is sampled only at the shutter open time and shutter close. More than two samples are evenly distributed between shutter open and close. This is sometimes referred to as **Multi-Segment** motion blur.

For example, here's how the image changes as we increase from 2 samples to 7. This is Frame Center blur. By the time we reach 7 samples, it looks pretty smooth! You can keep going has high as you like. There's no limit to the number of samples.

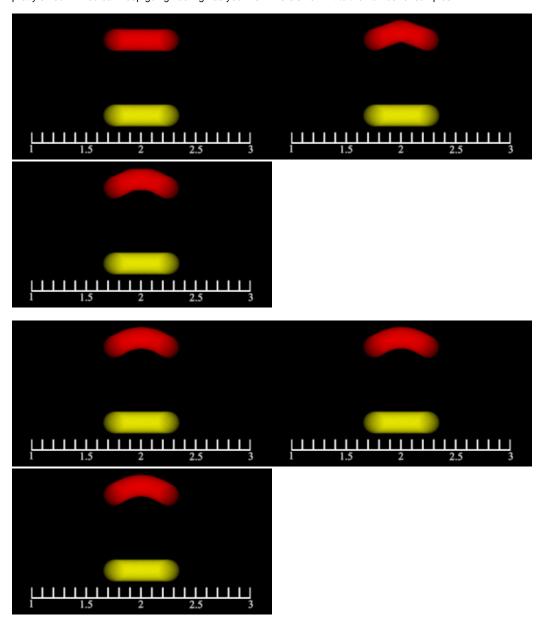

In addition to motion paths, spinning objects often require extra motions samples. Let's look at this color wheel. First, without blur:

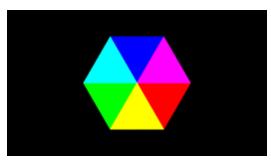

Now, with 2 through 7 motion samples:

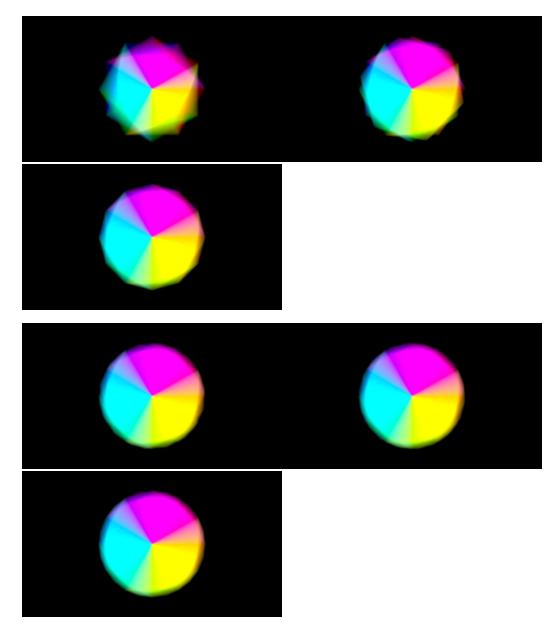

## **Shutter Opening**

By default the shutter effectively opens and closes instantly. The Shutter setting is two values,  $\bf a$  and  $\bf b$  which are fractions of the shutter interval which let you adjust how long it takes the shutter to open and close. From 0 to  $\bf a$  the shutter opens, and from  $\bf b$  to 1 it closes.

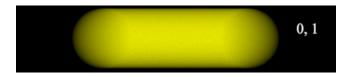

Opens instantly at the start, and closes instantly at the end of the interval.

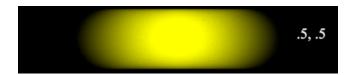

Spends the first half of the interval opening and last half closing.

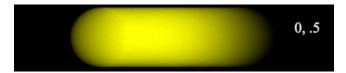

Opens instantly at the start, then closes for the last half of the interval.

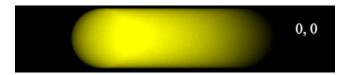

Opens instantly at the start and spends the whole interval closing.

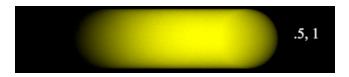

Spends the first half of the interval opening, then closes instantly at the end.

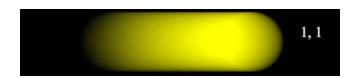

Spends the whole interval opening, then closes instantly at the end.

The Shutter Opening settings that appear in the Render Settings affect any camera that you render with. You can alternatively apply specific shutter opening settings to a particular camera. To do that, select the camera. (View->Select Camera). In the Attribute Editor, click on the shape tab for the camera, and do Attributes->RenderMan->Add Shutter Controls

You'll see the settings appear at the bottom of the Attribute Editor window:

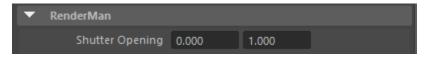

## **Shutter Angle**

The shutter angle is an angle (out of 360 degrees) that determines what fraction of a revolution the camera's shutter is open, for exposing the "film". The default is 180 degrees, so the shutter will be open for half of the frame. The higher the shutter angle, the more blurry moving objects will look.

Let's look at the example, with frame center blur, a bunch of motion samples, and shutter angles of 90, 180, and 360.

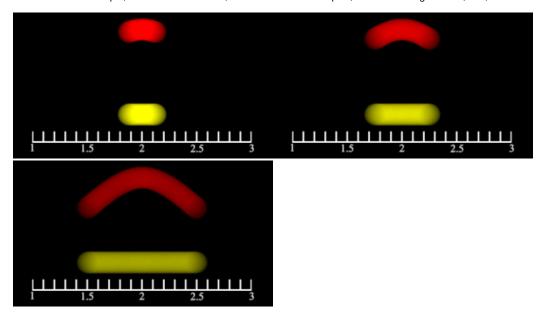